# Princeton Timeline

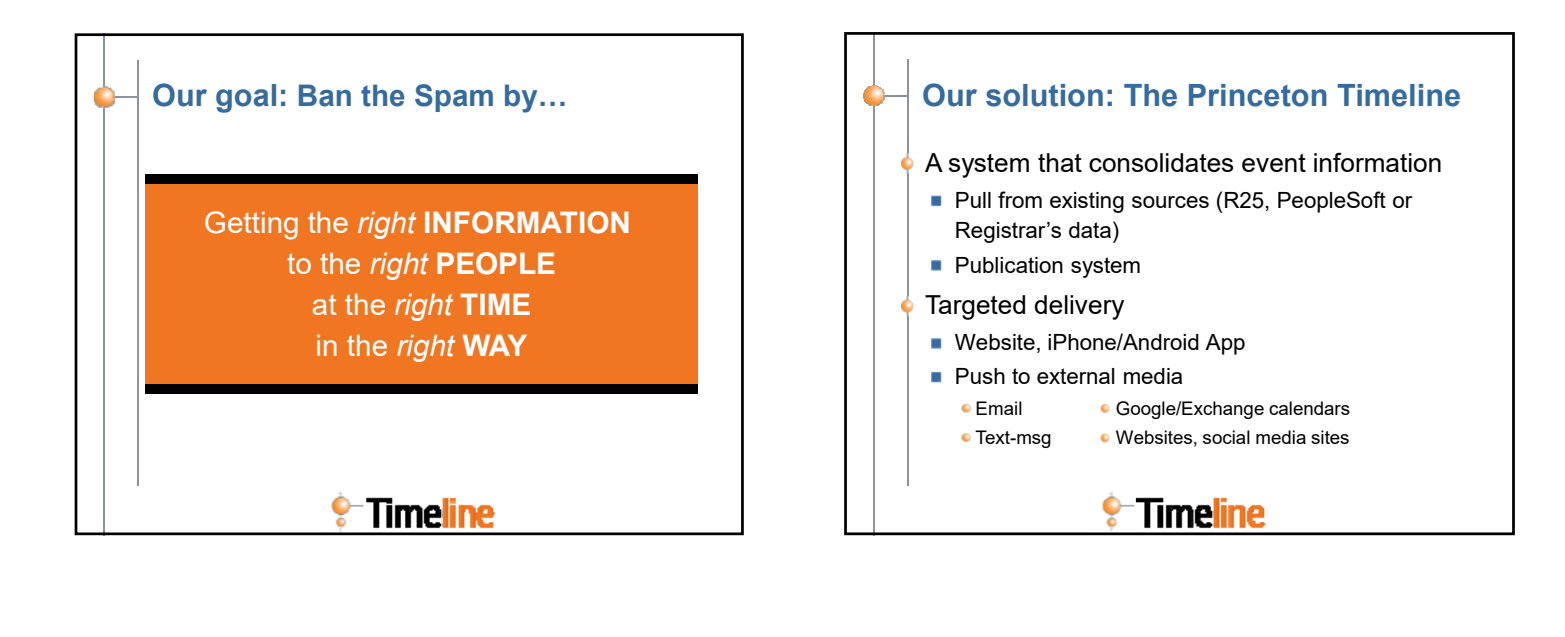

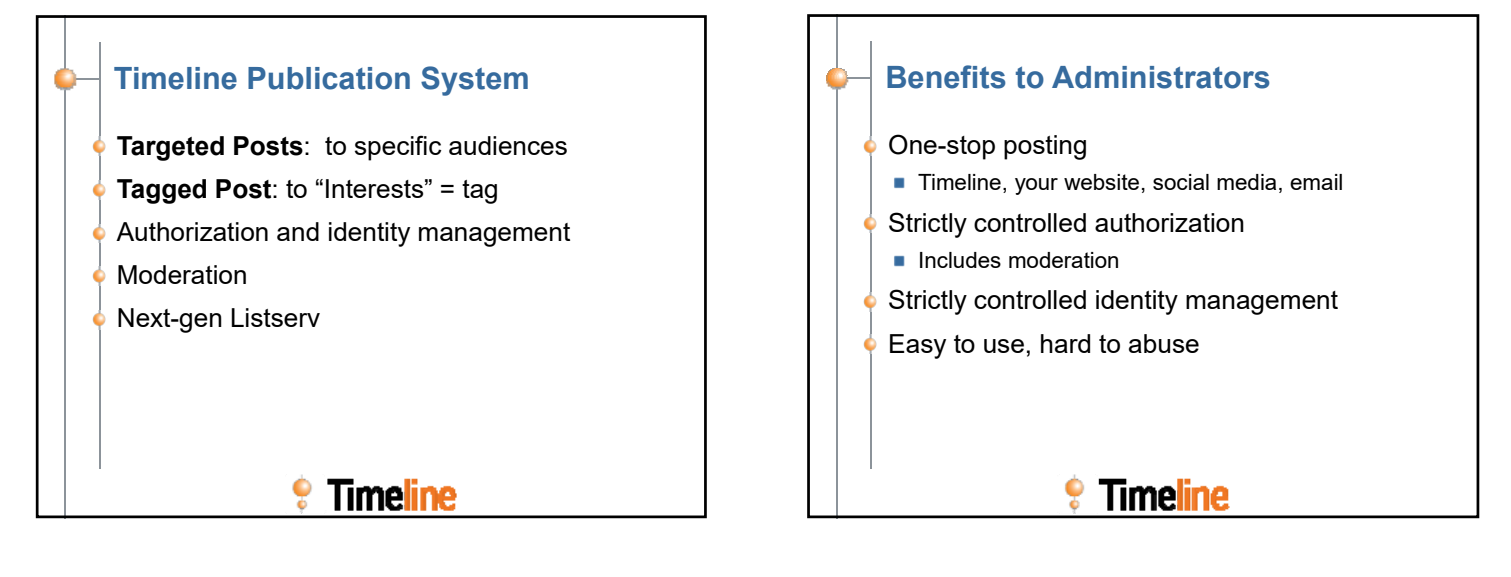

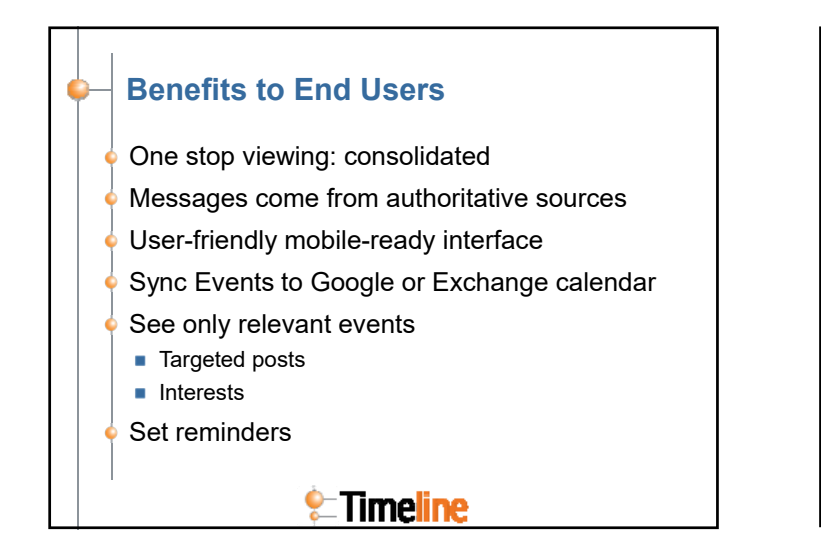

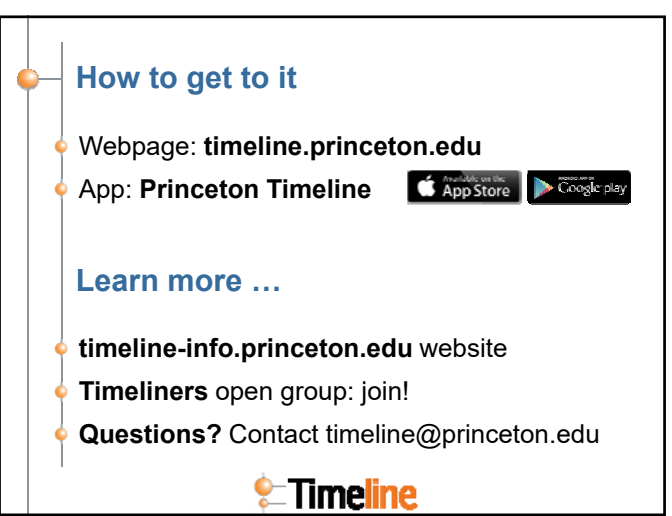

# Publishing in Timeline – Quick Reference Guide

**2** Create Targeted Post

### From the Publish tab:

#### 1. Click Create Tagged or Targeted Post

**Tagged**: Create an event, tagged by interests for easy filtering, that is open to a wide audience.

Create Tagged Post

Mon, 08/22/2016

 $14$  15 16

 $21$  22 23

28 29 30

Aug v 2016 v 0 Su Mo Tu We Th Fr Sa

03:00

 $45$ 

03:00 pm 02:00 pm

02:30 pm

03:00 pm 03:30 pm

**Targeted**: Create an event, deadline or announcement targeting specific groups of users. Such posts are only visible to members of those groups.

If you do not have rights to post to a **Targeted** Group, you will not see the option for Create Targeted Post.

#### 2. Select Type of post [For Targeted only]

The default is event - you can choose to create a deadline or announcement.

# Required fields:

3. Title

Use a clear name to describe your event.

4.Start [For Events & Deadlines only]

5.End [For Events only]

> Although the dropdown menu shows 30 minute increments, you can manually enter specific times (eg: 3:15 pm).

#### 6.Description

8.

Place the most important information first. In some views, only the first few words will appear.

#### 7.Interest Tags [For Tagged only] OR Targeted Groups [For Targeted only]

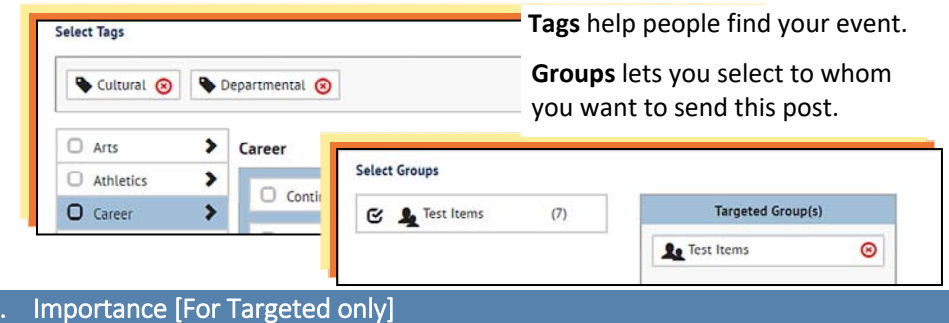

Users cannot hide posts on their Timeline that you flag as important.

## Optional fields:

#### 9. From

Visible only if you have authority to post for an organization, such as a department or office. **Select Recurrence** 

#### 10. Recurrence [For Events & Deadlines only]

You can select Daily, Weekly or Monthly.

#### 11. Location

For off‐campus locations, select Other.

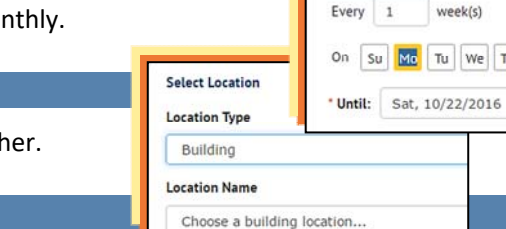

#### 12. URL

This can point to an external link with details about your event, or to a site where people can RSVP, register, buy tickets, etc.

#### 13. External Destinations

Destinations are places where posts can be sent, eg: a departmental calendar on a Drupal website. They are visible only if you have created a destination (see timeline‐info.princeton.edu for details on Destinations).

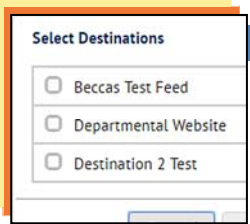

 $\left| \cdot \right|$ Weekly

#### 14. Notifications [For Targeted only]

Sends an email or text to everyone targeted to receive your post.

#### 15. CC

Sends an email notification to specific people when post is published.

#### 16. Reply To

If an email is sent (thru step 14 or 15), directs replies back to an email address different than the **From** account.

#### 17. Selected Publication date and time

Select whether to publish immediately or on a selected date and time.

#### 18. Click Save as Draft or Submit.

Once posts are saved or submitted, they can be reviewed, modified, cancelled or copied on the My Posts page.